## LearnIT2teach **WENUE**

## **Setting up and Using the Restrict Access Settings**

Restrict Access is a feature that allows instructors to release resources and activities for their learners based on specific criteria such as a date, a grade in a SCORM activity, or participation. For instance, if learners are required to read a resource or add a post to a forum before they can take a quiz, Restrict Access can be used to ensure the prerequisite activities are completed first.

#### **Setting Restrict Access to a course activity or resource**

If completion tracking (explained in the **Completion Tracking** document) is enabled in the course settings, instructors can use this option to restrict access to resources or activities.

1. On the course, click on the **Turn Editing on** button**.**

Turn editing on

- 2. Locate and click the **Edit** link next to the activity or resource to which the access restriction should be applied.
- 3. Click on the **Edit settings** link in the drop-down menu.

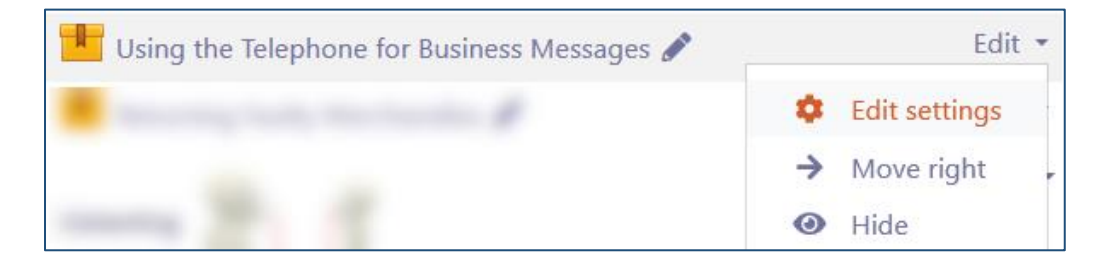

- 4. The **Update the SCORM** page appears, scroll down and click on the **Restrict access** link.
- 5. Click on the **Add restriction** button.

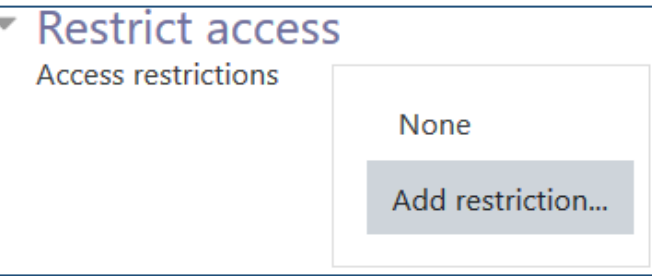

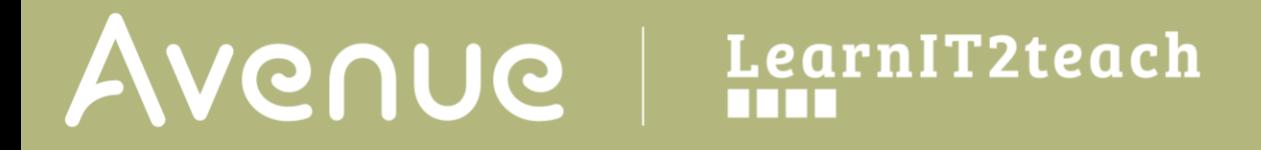

There are nine **restriction** options, the choices depend on what other settings and features you have employed in your course, the possible restriction options are:

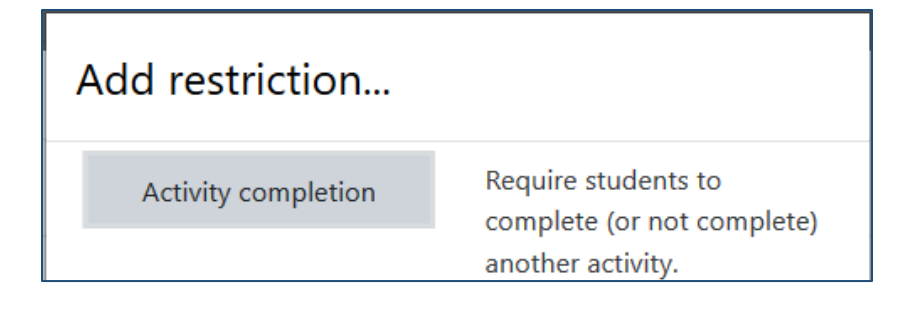

**Activity completion** restriction allows the implementation of restrictions for non-graded and graded items. More than one condition can be applied by clicking the **Add restriction** button again. Note that **Completion tracking** must be enabled and at least one activity must have this featured applied to it for this option to be available.

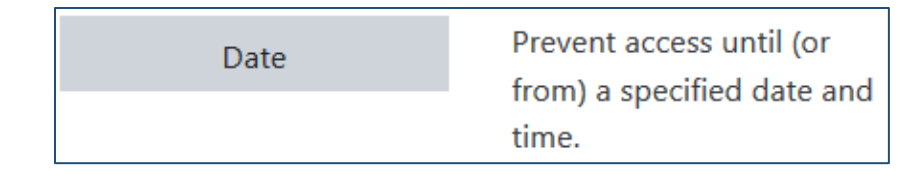

**Date** restriction will restrict the activity or resource until/from a specified date and time.

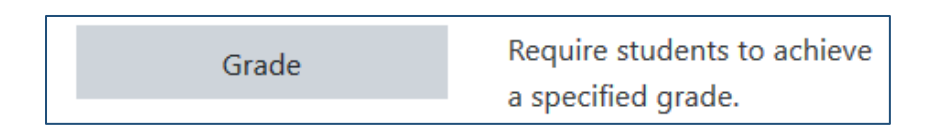

**Grade** restriction allows the selection of a grade that the learner must achieve in an activity before the item is made available to him/her.

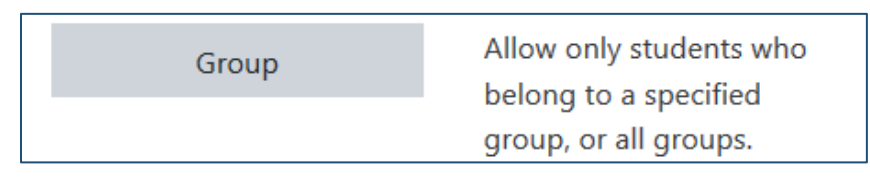

**Group** restriction allows the activity or resource to be available only to students in a specified group(s). Note that *Groups* must be in use in your course for this option to be available.

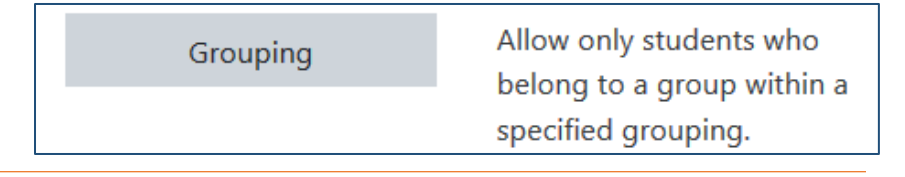

**Grouping** restriction allows the activity or resource to be available only to students in groups within other group(s). Note that *Groups* must be in use in your course for this option to be available.

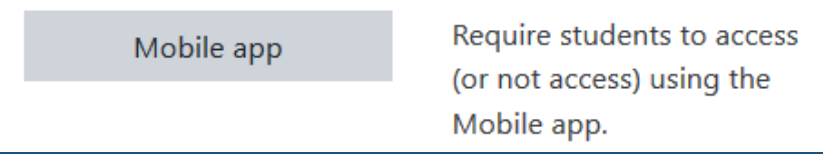

**Mobile app** allows students to access (or restrict access to) the activity using their mobile devices.

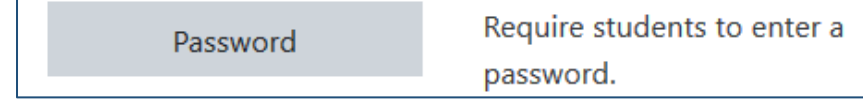

**Password** allows for the teachers to require passwords for students attempting the activity.

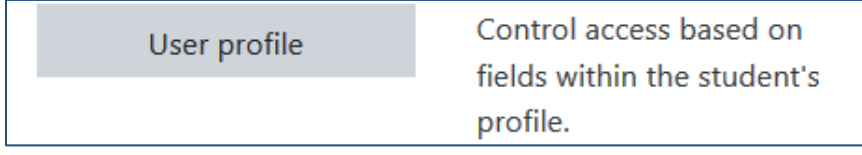

**User profile** allows the selection of a required field in the personal profile, e.g. a specific LINC level, which may be useful when teaching a multi-level class.

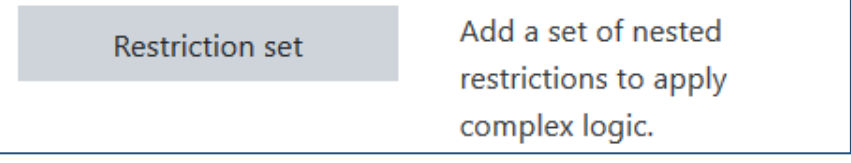

**Restriction set** allows for multiple nested restrictions to be applied.

6. To restrict access to an activity before another activity is completed, click on the **Activity completion** button.

Activity completion

7. Choose the required course activity to be completed from the drop-down list of available activities.

# Avenue learnit2teach

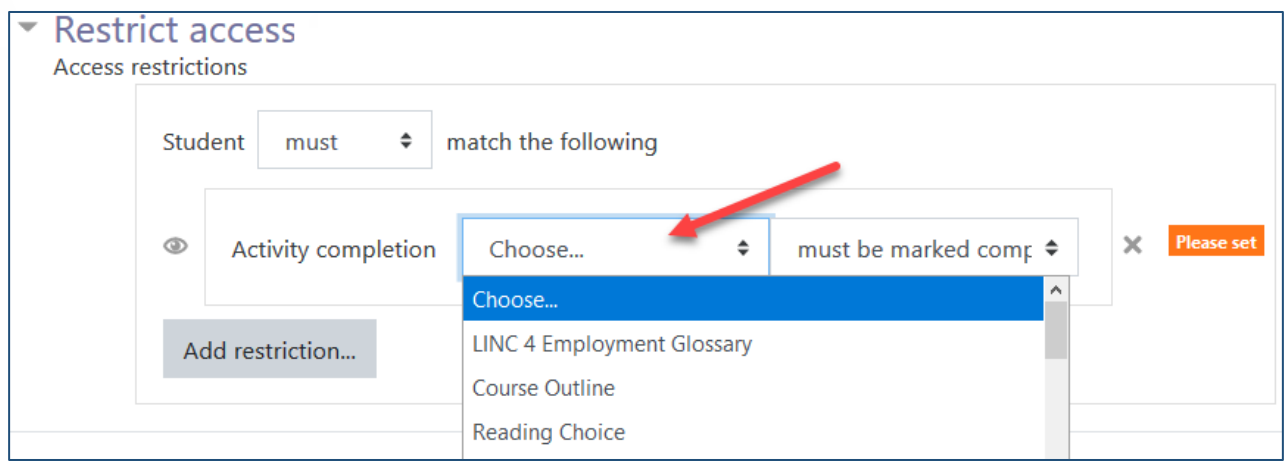

8. Choose the **restriction** from the drop-down list of completion options.

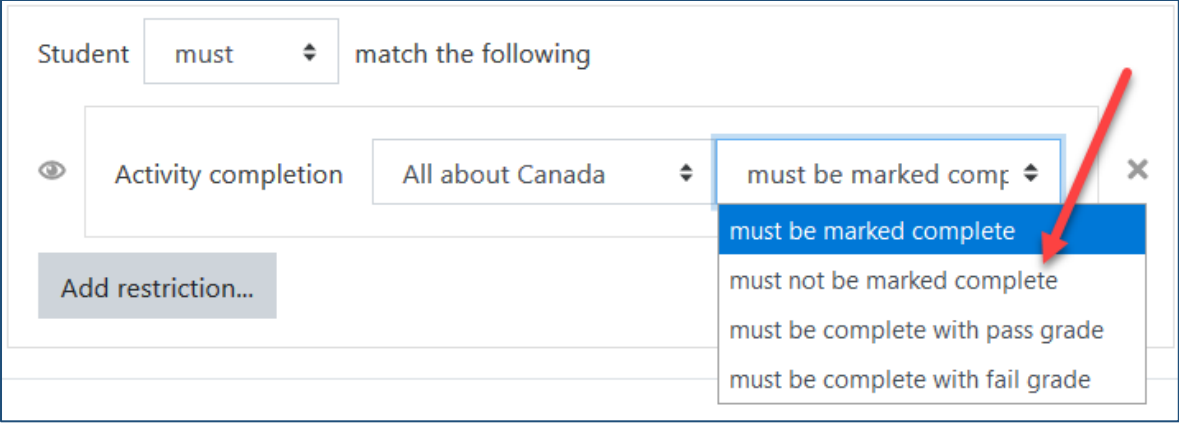

- 9. Click on the eye icon to show or hide the activity from students.
- 10. Click either **Save and return to course** or **Save and display** buttons.

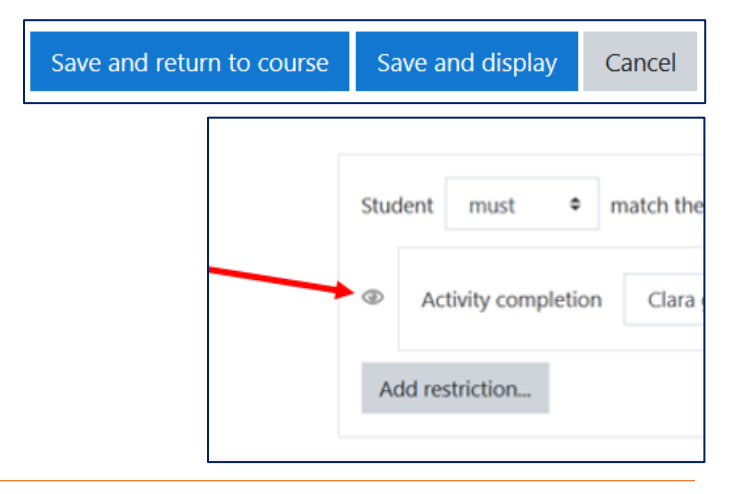

# LearnIT2teach Avenue

On the course home page, the activity is displayed with the restriction message underneath:

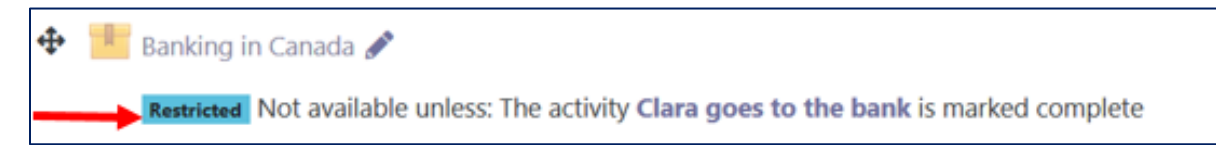

### **Applying a Restrict Access setting to an entire section/topic**

Access to entire sections of a Moodle course area can also be restricted based on the eight restrictions noted above. The process of changing these settings is the same as changing the restrictions for a single activity. You can always test how these restrictions are displayed by changing your role to student and testing out the activity.

#### **Video Resource**

Moodle Restrictions [https://youtu.be/\\_AtpLKib4uE](https://youtu.be/_AtpLKib4uE) Restricting Access to Resources and Activities <https://youtu.be/ECz0-PQdKTE>

#### **Resources**

[MoodleDocuments: Restrict access settings](https://docs.moodle.org/39/en/Restrict_access_settings) <https://docs.moodle.org/39/en/Restrict\_access\_settings>

[Moodle Documents: Using restrict access](https://docs.moodle.org/39/en/Using_restrict_access) <https://docs.moodle.org/39/en/Using\_restrict\_access>

[Moodle Documents: Conditional activities settings](https://docs.moodle.org/39/en/Restrict_access_settings) <https://docs.moodle.org/39/en/Restrict\_access\_settings>

[Moodle documents: Conditional\\_activities\\_FAQ](https://docs.moodle.org/39/en/Restrict_access_FAQ) <https://docs.moodle.org/39/en/Restrict\_access\_FAQ>